### **オンライン環境講座受講マニュアル**

#### **はじめに**

- **1.インストール方法**
- **2.授業前 準備**
- **3.授業中 メニュー設定**
- **4.授業後**
- **5.こんなときは**

**おわりに**

**※お客様側の「Zoom」および通信機器の 操作・不具合についての、お問い合わせには 対応しかねます。**

**ご家庭にて事前に「Zoom」内での 音声・マイクの動作確認をお願いいたします。 https://zoom.us/test**

1

**表示画面や順番などが異なる場合があります。恐れ入りますが、本マニュアルは一例としてご参照ください。**

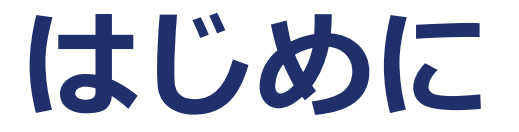

### **Zoomの安全性について**

- **SAPIXでは、教育機関向けの設定での使用としております。 指摘のある脆弱性についても、開発元で順次対応が進められており ます。**
- **皆様におかれましては、**
- **常に最新のバージョンへ更新してご使用くださいますよう、 お願いいたします。**

# **1.インストール方法(PC)**

**個人情報の登録やアカウント作成は不要です。**

3

オン

# **以下の手順でインストールをお願いします。**

**①以下のURLにアクセス ※非正規のサイトが存在するようですので、必ず下記URLからインストールしてください。**

### **https://zoom.us/download#client\_4meeting**

### **②「Zoomデスクトップクライアント」を選んでダウンロード**

#### Zoom デスクトップ クライアント

デスクトップ用の電話、ミーティング、チャット、ホワイトボードなど。

最初にZoomミーティングを開始または参加されるときに、ウェブブラウザのクライアントが自動的にダウンロードされます。 ここから手動でダウンロードすることもできます。

#### ダウンロード

**※Windows10/11の場合は、事前にカメラ・マイクの設定がオンになっていることを確認してください。**

**スタートボタン → 設定 → プライバシー → カメラまたはマイク → アプリのアクセスをオン**

# **1.インストール方法(スマホ・タブレット)**

**個人情報の登録やアカウント作成は不要です。**

# **以下の手順でインストールをお願いします。**

**①App Store または Google Playストアで「Zoom」を検索 ②「Zoom-One Platform to Connect」 を選んでインストール App Store画面**

**マイクの設定がオンになっていることを確認してください。 ※iOS(iPad・iPhone):設定→Zoom→マイクをオン ※Android:設定→プライバシー→マイク→Zoom →"このアプリのマイクへのアクセス権限"をオン**

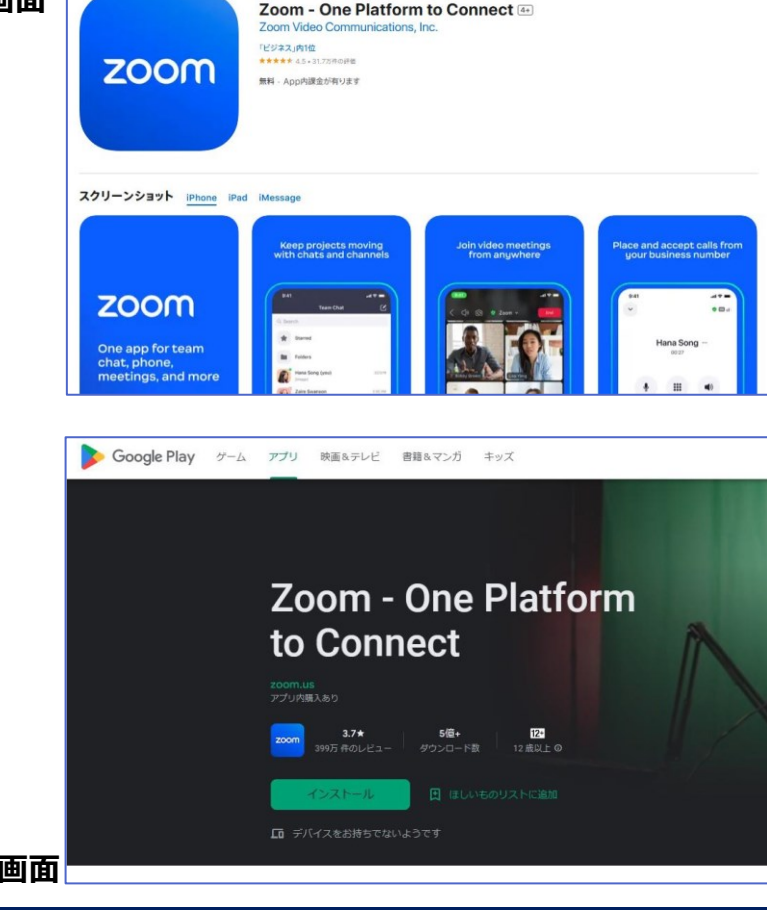

4

**Google Playストア画面**

## **2.授業前 準備(アプリを起動する前に)**

- **●受講規約にもある通り、授業の撮影・録画・録音は禁止です。**
- **●データ通信量のめやすは、1時間 約200~300MB です。**
- **●授業開始30分前から該当授業に接続可能です。**

**15分前までには、ミーティングID・パスコードを入力してください。**

- **●ログインするデバイス(機器)は1つとしてください。**
- **●使用するデバイス(機器)は予め充電するか、電源に接続しておいてください。**
- **●授業が見やすいよう、スマホやタブレットの画面は横向きにしてください。**
- **●集中しやすいよう、マイク付きイヤホンのご使用をお勧めいたします。**
- **●授業中の離席は可能ですが、授業は中断しません。 教材・筆記用具の準備やお手洗いなどは、事前に済ませておいてください。**

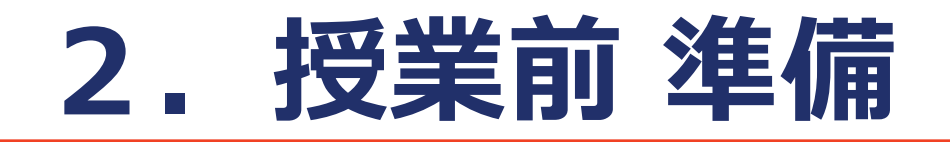

### **① 授業開始15分前までに 「Zoom」を起動し、 「ミーティングに参加」 をタップ**

**※サインインではありません。 既にサインインしている場合は、 サインアウトしてからご参加ください。 ※ここからはタブレット画面での説明です。**

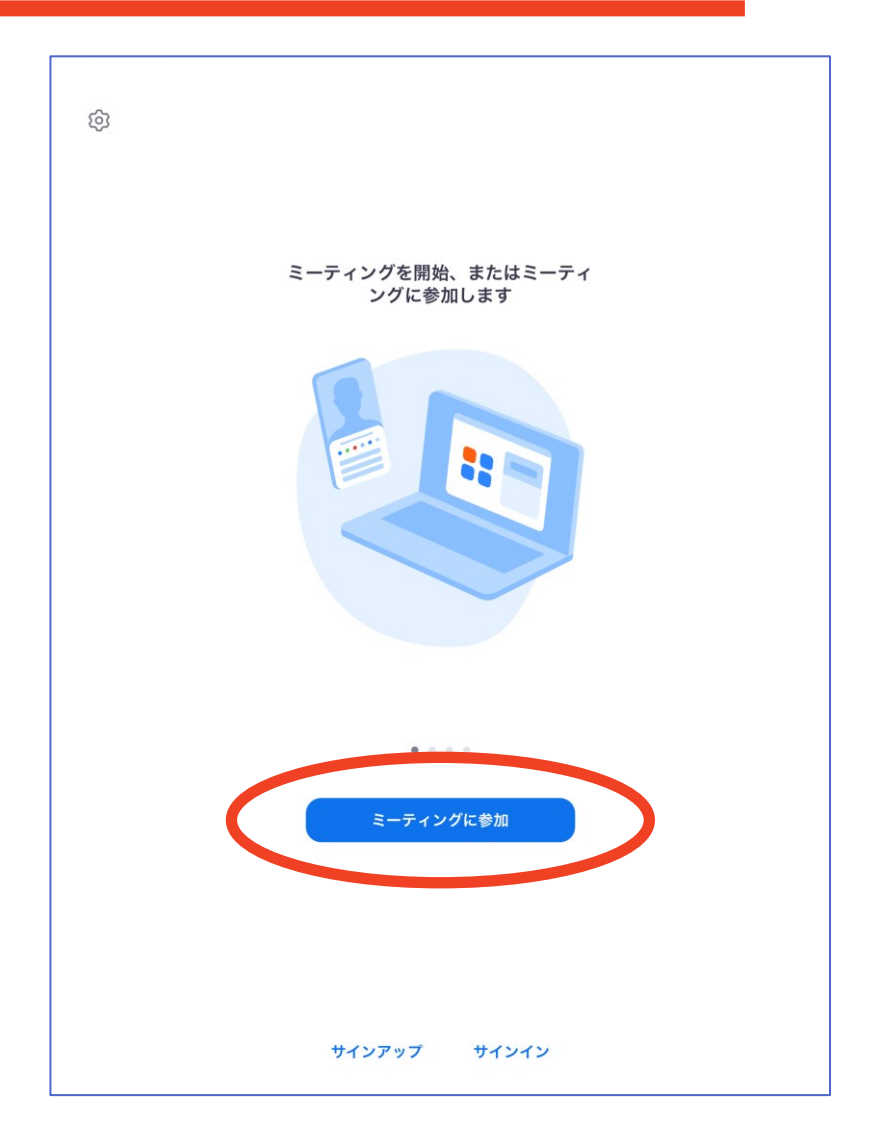

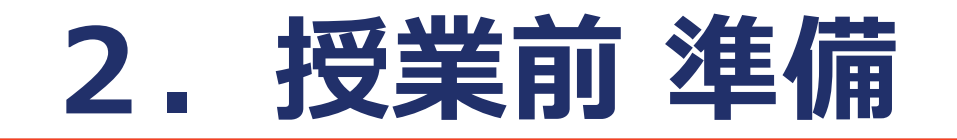

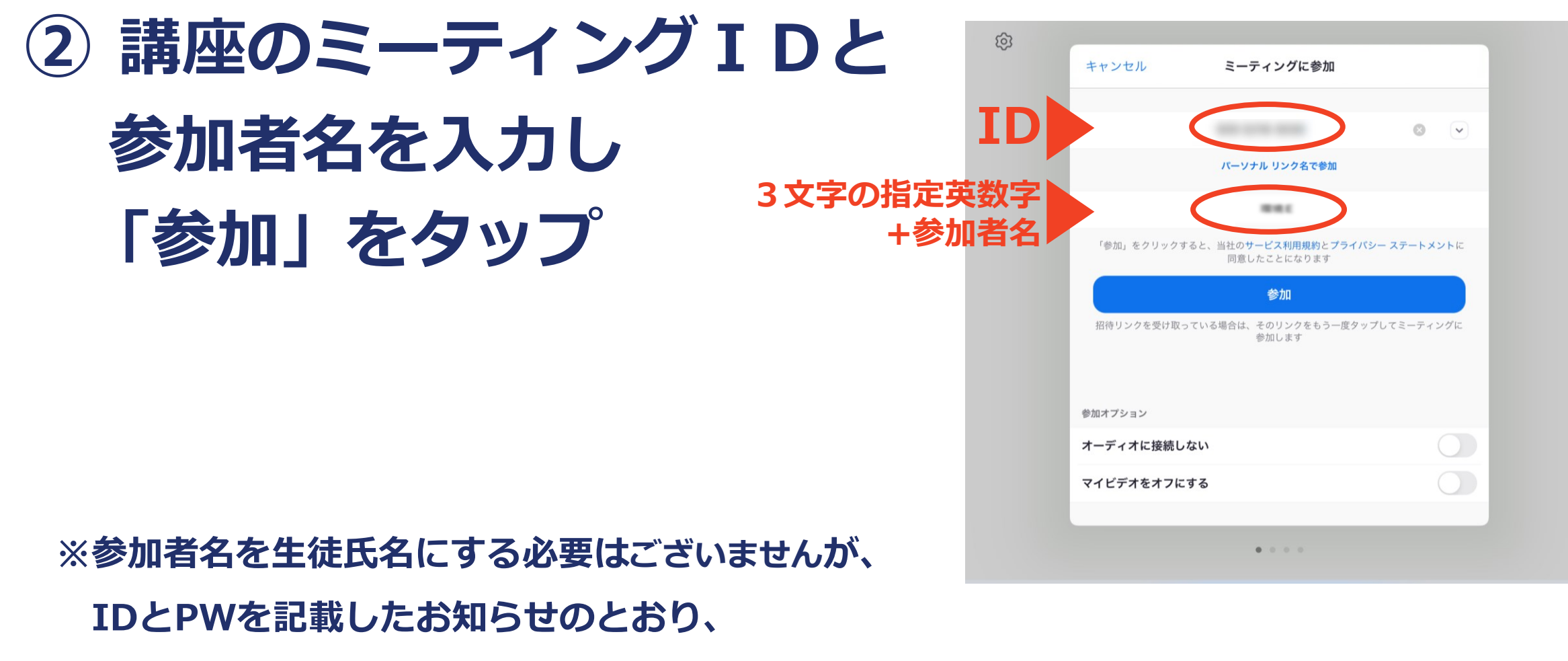

**3文字の指定英数字+参加者名をご入力ください(例:A01サピタ)。**

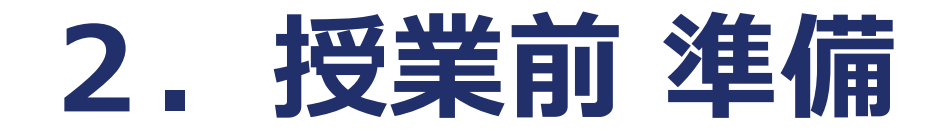

### **受講する授業のパスコードを入力**

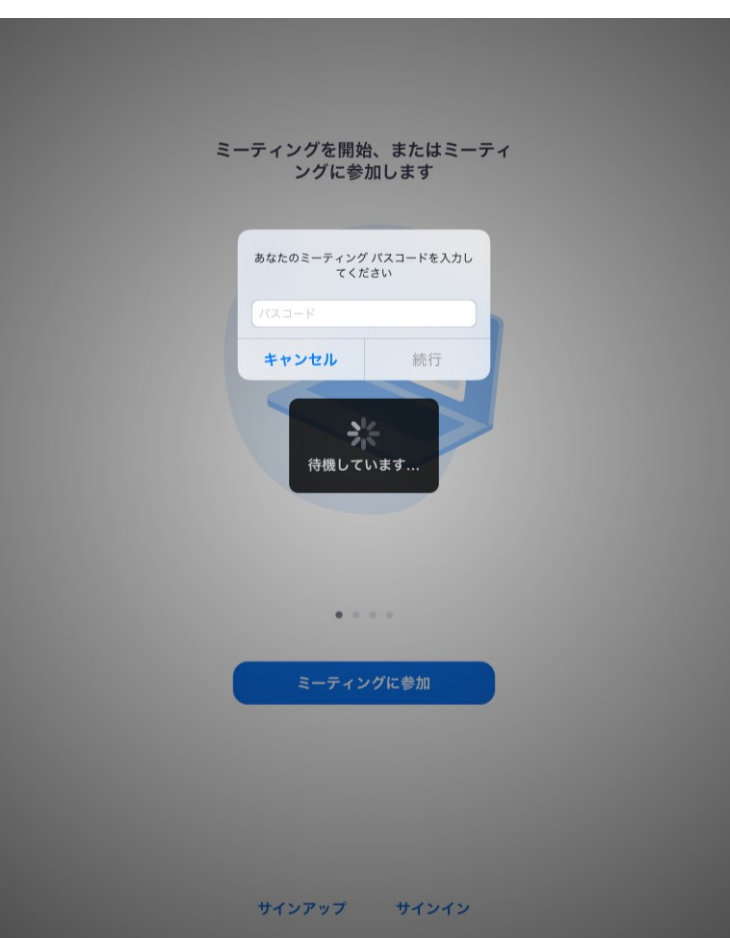

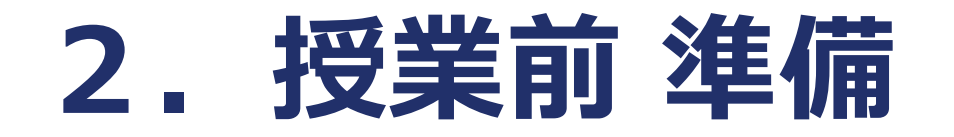

**④「ビデオ付きで参加」 をタップ**

### **自宅の背景を公開したくない場合 →「バーチャル背景」をタップ ※機種により設定できない場合もあります。**

**※アバターは使用しないでください。**

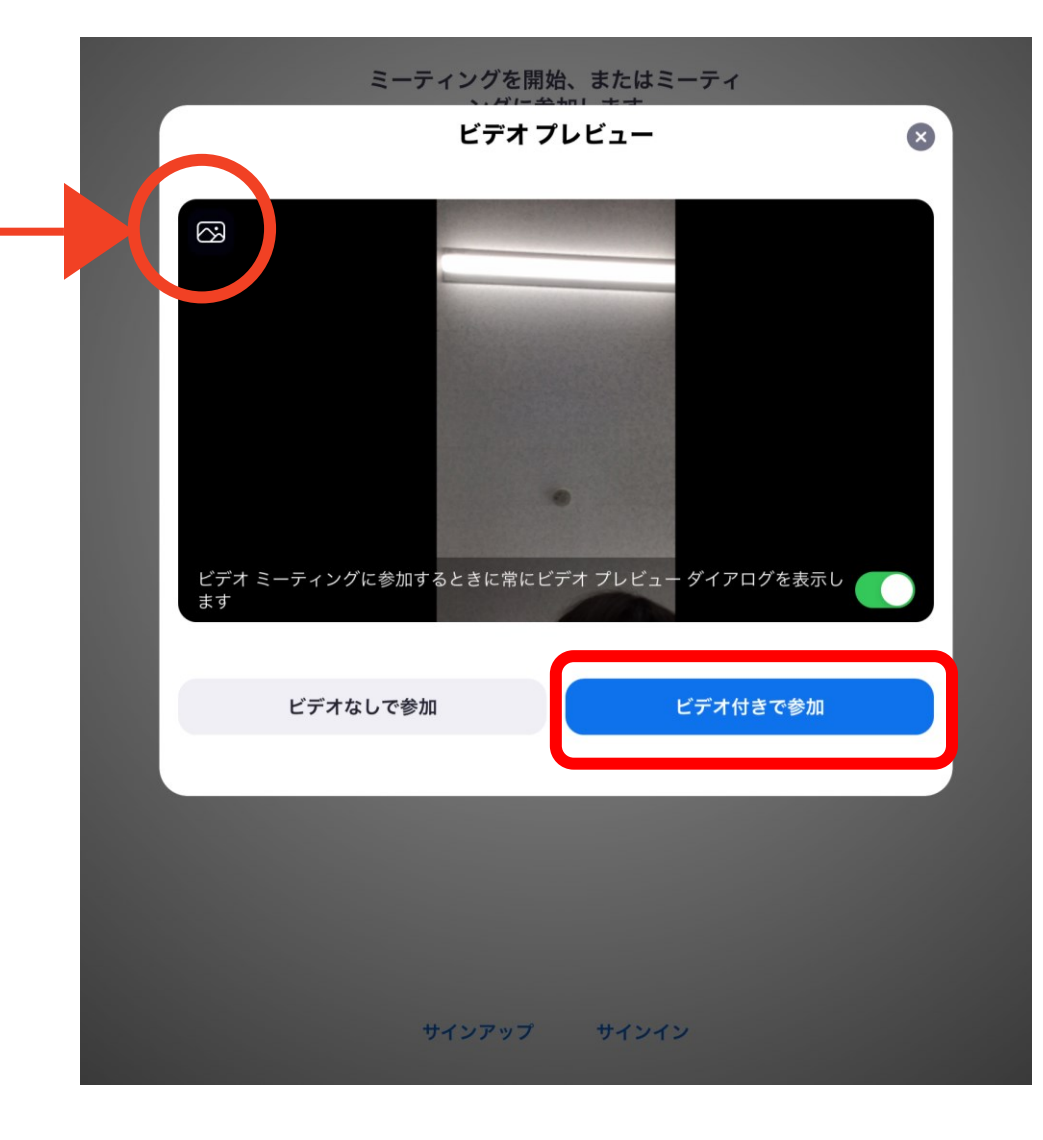

### **⑤オーディオに接続するため、「Wifi」をタップ ※PCでは「コンピューターでオーディオに参加」をクリック ※スマホでは「Wifiまたは携帯のデータ」をタップ**

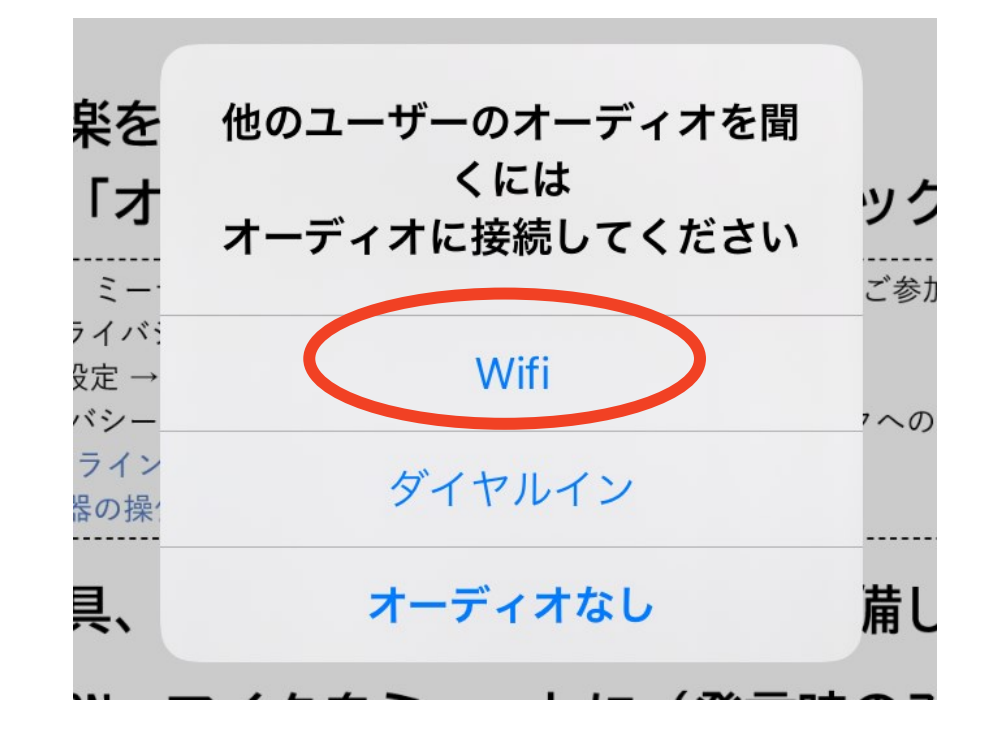

## **3.授業中 メニュー設定**

#### **画面表示設定は、スピーカービュー を選択してください。**

#### **設定変更は、PCでは右上に表示されますが、 デバイスによっては左上に表示されること もあります。**

**話している他の生徒の画面に切り替わって しまう場合は、講師の画面をダブルタップ すると固定できます。**

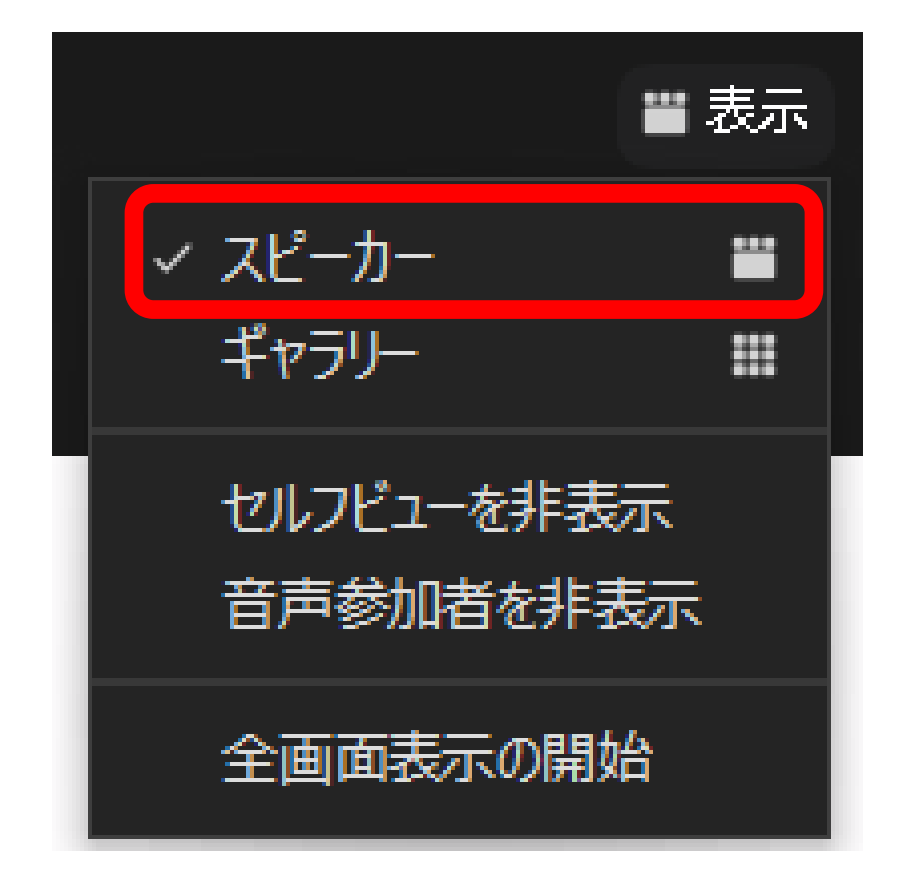

# **3.授業中 メニュー設定**

### **メニューは、接続中に画面をタップすると表示 されます。**

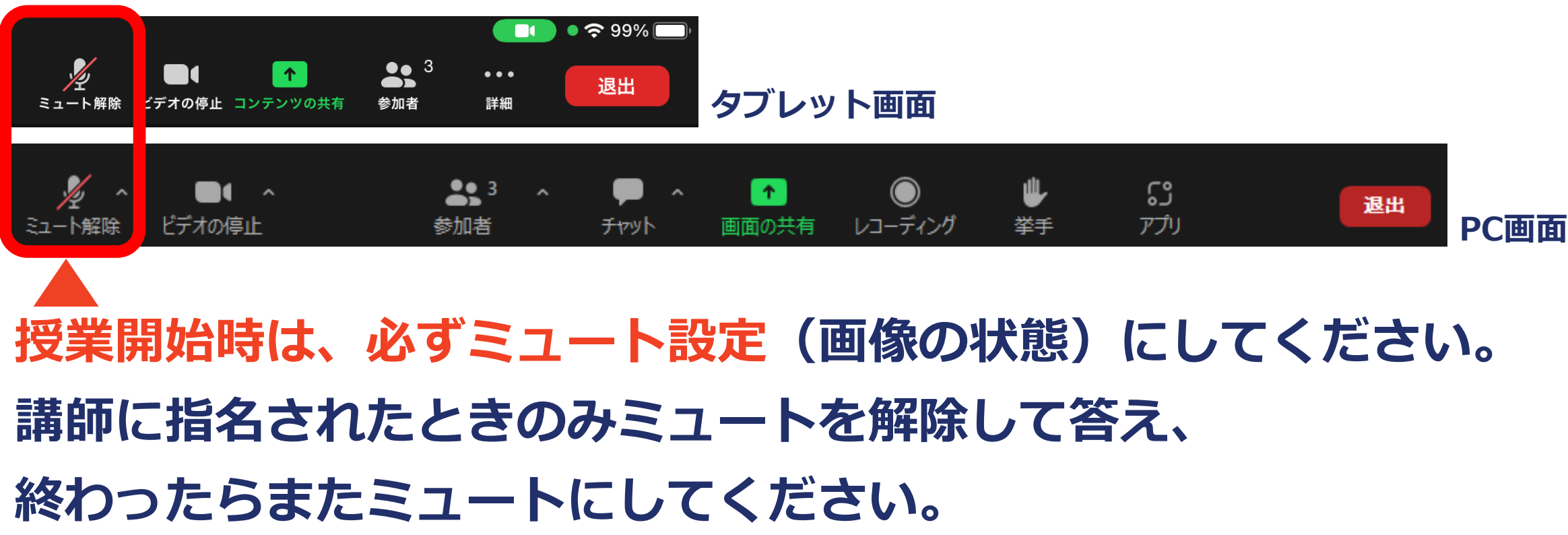

### **3.授業中 メニュー設定**

### **授業中、「チャット」「手を挙げる(挙手)」 「エフェクト」などは使用しないでください。**

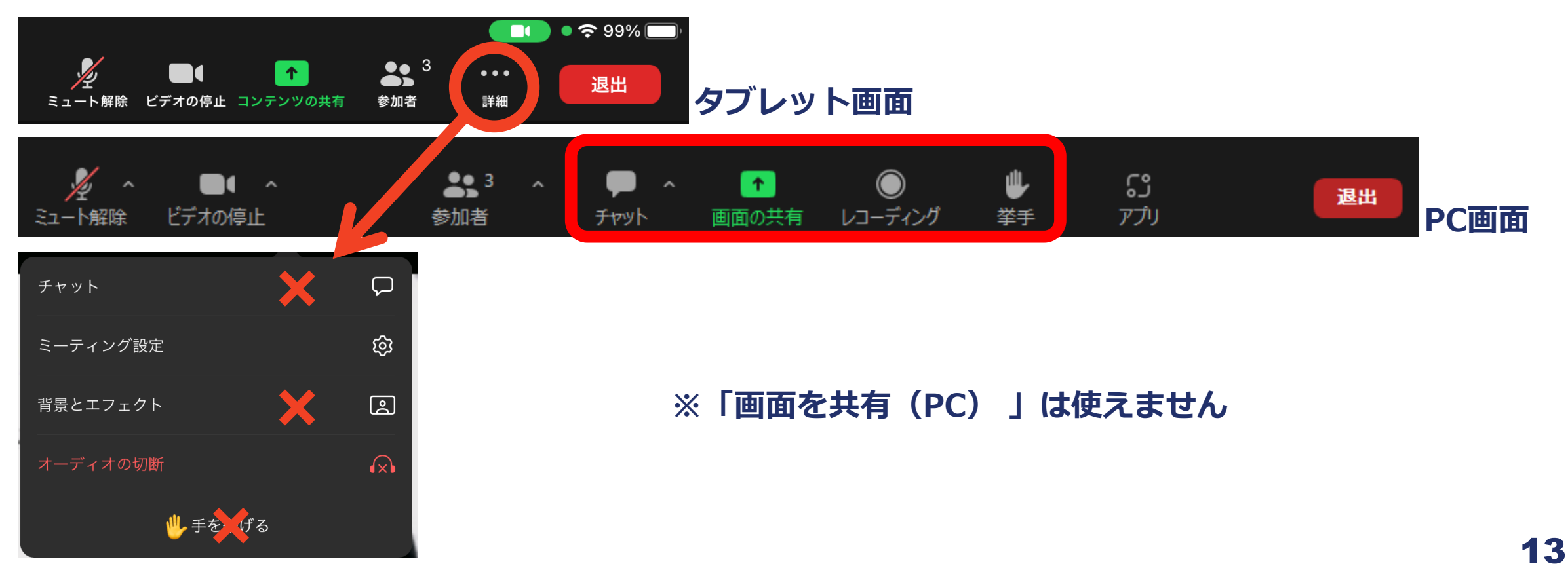

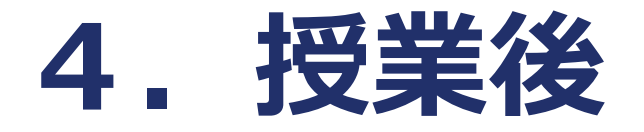

# **講師から退出の指示があったら、「退出」を タップして終了**

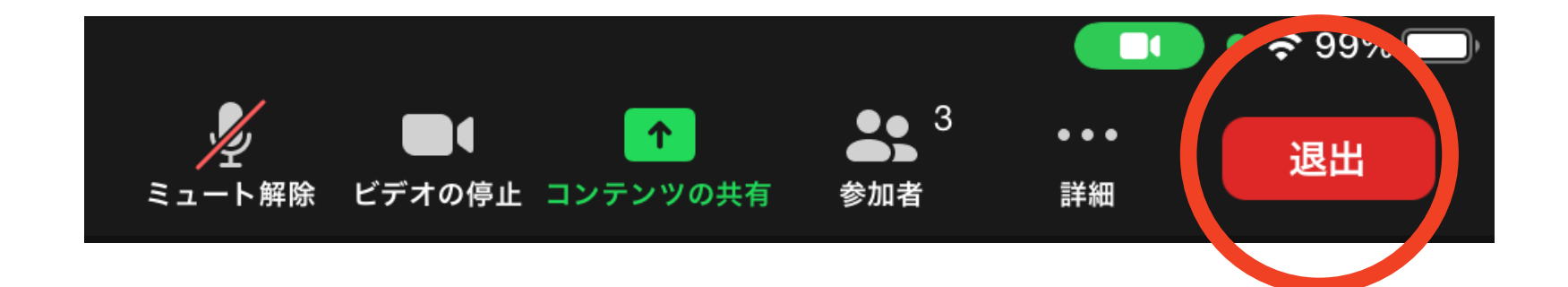

## **5.こんなときは**

**●授業中に映像が止まってしまった・文字が読めない** 

**このような、授業に支障が出る場合のみ、ミュートを解除して、講師に伝えてください。 ●音声が聞こえない**

- **・デバイス本体の音量調整を確認してください。**
- **・Zoom画面左下のミュートアイコン右側の「^」より「スピーカー&マイクをテストする」 を確認してください。**
- **・マイクの設定(3・4参照)を確認してください。**
- **・ミーティングを退室し、参加し直してください。**

**操作上の不明点**

**Zoomの操作で不明点などがありましたら、以下のURLをご確認ください。**

**Zoom ヘルプセンター https://support.zoom.us/hc/ja**

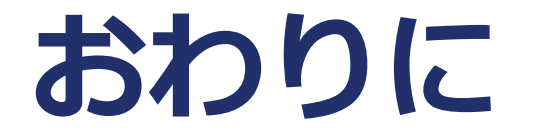

# アプリ起動から授業終了後まで、 **決められたルールを守り、 受講者全員が快適に授業を受けられるよう、 ご協力をお願いいたします。**